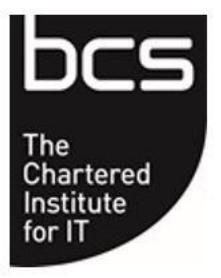

**BCS Professional Certification**

**BCS Professional Certification**

**Remote Proctor Guidelines for Candidates**

**January 2019**

# **Contents**

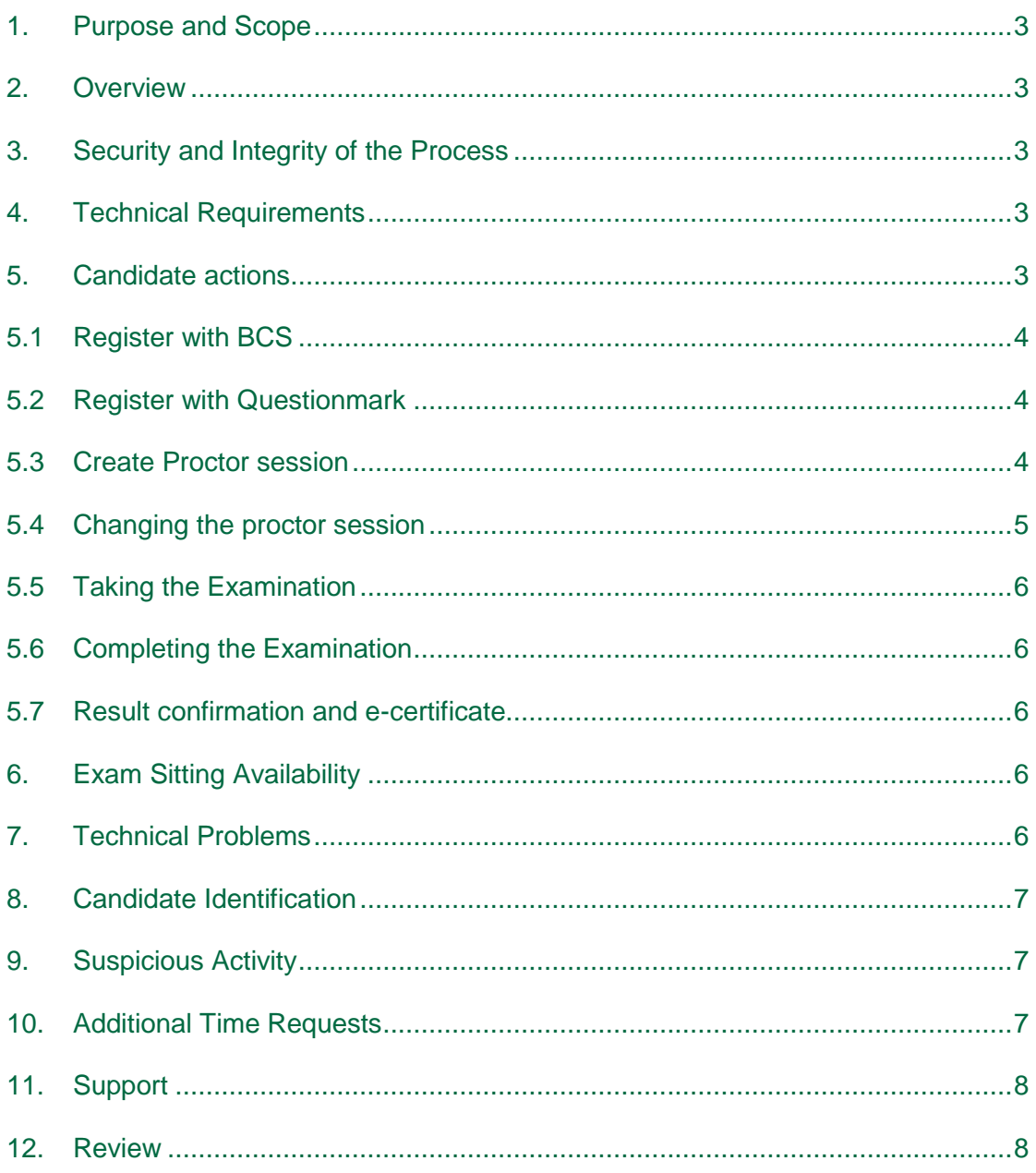

### <span id="page-2-0"></span>**1. Purpose and Scope**

The purpose of this document is to provide guidance to candidates taking on-line BCS examinations using a remote proctor.

### <span id="page-2-1"></span>**2. Overview**

BCS has partnered with Questionmark to offer remote proctoring examinations.

Remote proctoring will allow the candidate greater flexibility to choose a time and location which is convenient for them whilst ensuring the integrity of examinations taken using Questionmark. Remote Proctoring records (sound and visual) the candidate the entire time in which they sit the examination and is uploaded and stored for future use (evidence of suspicious activity or allegations which can be proved/disproved by the recording).

### <span id="page-2-2"></span>**3. Security and Integrity of the Process**

The invigilator/proctor will monitor up to 4 candidates taking examinations at any one time by looking at their screen. Through this process the invigilator/proctor can see the candidate and see what they are doing and has the authority to terminate the examination if they are certain or suspect suspicious activity. See Section 8 for further information.

# <span id="page-2-3"></span>**4. Technical Requirements**

Candidates can take the examination anywhere where there is internet access and a computer/laptop with a microphone and web camera and with Questionmark Secure installed.

Questionmark has a link that enables testing of the equipment to ensure compatibility [https://www.questionmark.com/content/technical-requirements-online-proctored-exam.](https://www.questionmark.com/content/technical-requirements-online-proctored-exam) It is strongly recommended that all candidates do this as early as possible.

# <span id="page-2-4"></span>**5. Candidate actions**

The candidate will receive an email informing them of the logon details for Questionmark. The candidate will need to click on this link to register and create the proctor session.

The candidate needs to take the following actions which are described in more detail below this list:

- Candidate receives registration email from BCS
- Candidate registers with BCS to have access to candidate portal
- Candidate receives confirmation email with link to book their preferred exam slot
- Candidate registers with Questionmark
- Candidate logs onto Questionmark to schedule a proctor session
- Candidate logs on to Questionmark to take exam
- Candidate completes online exam and a provisional result is displayed

• Candidate logs onto BCS e-professional account to view confirmed result and e-certificate which should be available approximately 1 week after the examination

#### <span id="page-3-0"></span>**5.1 Register with BCS**

The candidate will receive an email from BCS inviting them to register on the e-professional portal. Once the candidate has completed this registration, they will be able to see the booking details that the ATO supplied to BCS. The exam date and time may not reflect the date and time that the candidate will book with Questionmark. This date and time will be updated once the exam has taken place and results are being processed.

#### <span id="page-3-1"></span>**5.2 Register with Questionmark**

The candidate will receive an email directing them to log into the Questionmark website to confirm their account and set their password.

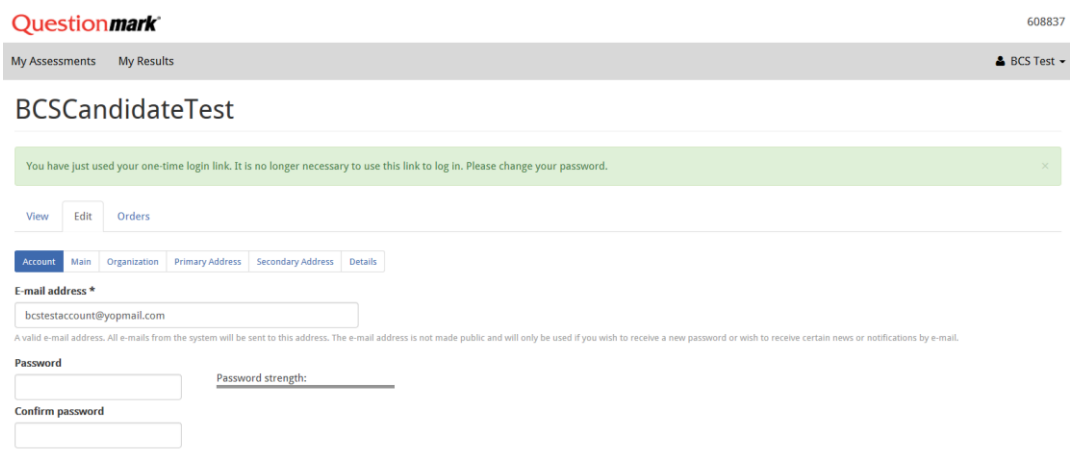

If there are any issues with the registration, please contact support@examity.com.

#### <span id="page-3-2"></span>**5.3 Create Proctor session**

To select the exam date and time click on 'Schedule'.

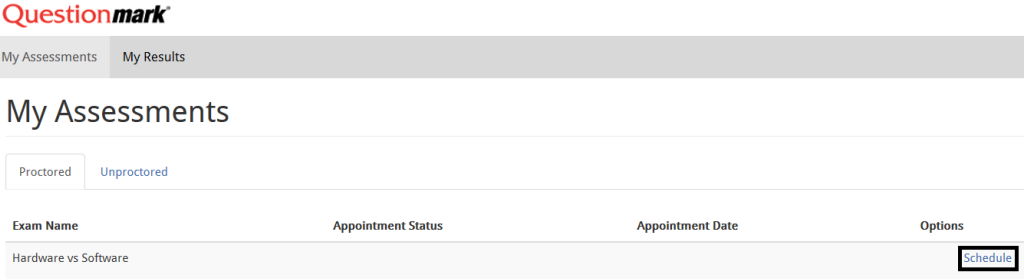

Click in the Date box to select the preferred date and click out of the box for it to update. Repeat for the time slot.

Once happy with the selections, click 'Schedule Appointment'.

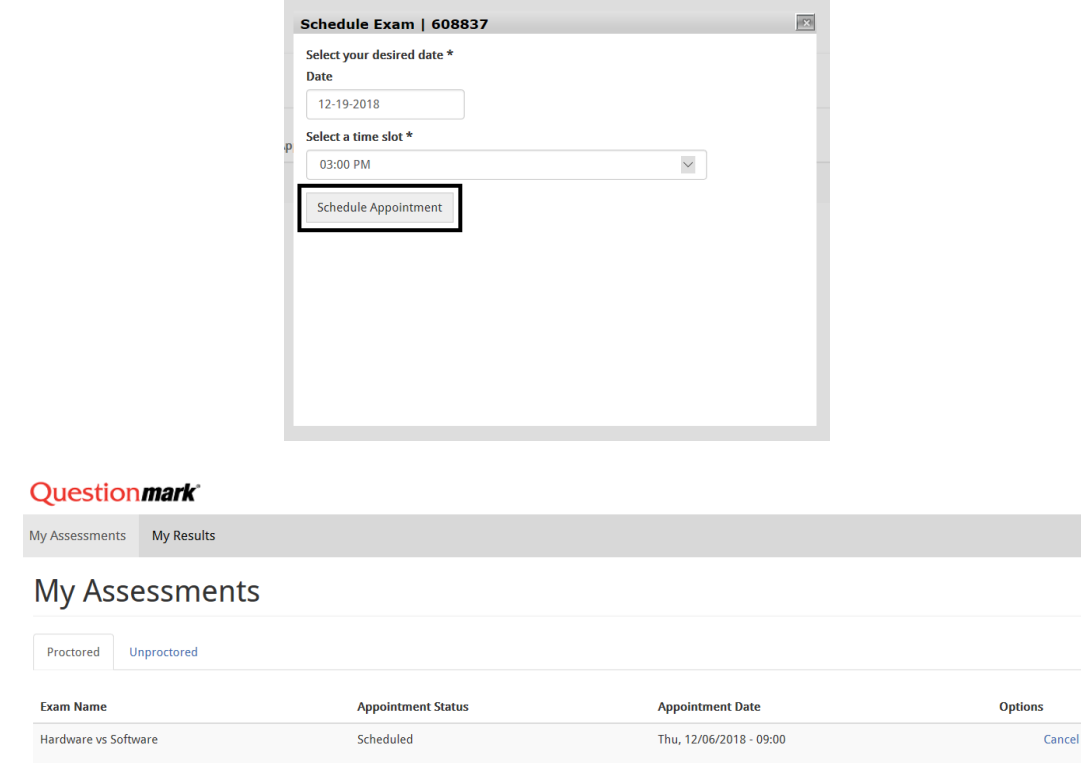

The candidate will receive a reservation confirmation email from Questionmark confirming the examination, institution, date, time and time zone. Please check these details to ensure the correct examination, date and time has been booked.

#### <span id="page-4-0"></span>**5.4 Changing the proctor session**

If the candidate requires to change the date and/or time of the proctor session, then they can do this by logging onto their account on the Questionmark website.

To reschedule an exam session, the candidate will need to cancel the existing session and book a new one, following the same steps as before.

To cancel an exam session, click on the 'Cancel' button to the right-hand side of the exam session and 'Confirm'. The candidate will also need to contact their ATP to cancel the examination session with BCS.

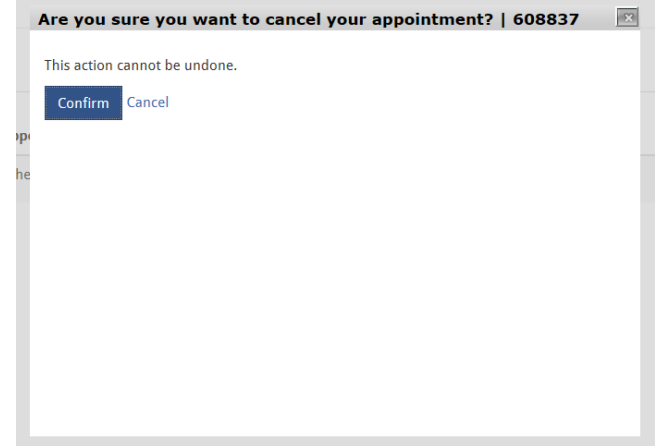

### <span id="page-5-0"></span>**5.5 Taking the Examination**

To take the examination the candidate will log in to their account on the Questionmark website. The 'My Assessments' screen is displayed. The 'Schedule' button will change to 'Launch' when the examination is available in the booked time slot to start. Click 'Start'. Please note that the status will change to 'Launch' 15 minutes prior to the exam start time. Click 'Launch' and the Proctor will guide the candidate through the required steps to set up the examination.

The invigilator/proctor will ask the candidate to show 2 forms of photo ID (agreed list provided by BCS) which he will capture on his own screen for authentication records.

The invigilator/proctor will advise the candidate about the duration of the exam, details about resources (if any are allowed), that no breaks are permitted and any other information for that examination.

The invigilator/proctor will ask the candidate to show them the examination room to confirm it is suitable for the examination to take place.

Once this has been completed, the candidate will be able to access the online test . The invigilator/proctor will then unlock the exam and the examination will begin.

#### <span id="page-5-1"></span>**5.6 Completing the Examination**

To finish the examination on the online test system Questionmark, the candidate clicks on 'End Exam'. A provisional result will be displayed on the screen.

#### <span id="page-5-2"></span>**5.7 Result confirmation and e-certificate**

BCS will confirm the result and this will be displayed in the candidate portal within 1 week of the exam being taken. The e-certificate will also be available in the candidate portal. The exam details will be updated to reflect the actual date the exam took place

If the candidate has unfortunately failed the examination, then they will need to contact their training provider to arrange another sitting. If they try to book again with Questionmark then the exam will not be available when they try to access the online examination.

# <span id="page-5-3"></span>**6. Exam Sitting Availability**

The Questionmark website allows a candidate to book the examination according to their time zone.

Examinations can be taken anywhere by the candidate, but it must be in an environment that is quiet and where the candidate is alone.

# <span id="page-5-4"></span>**7. Technical Problems**

### **During an examination:**

The invigilator can take control (with the candidate's express permission) of the candidates screen by using [https://secure.logmein.com,](https://secure.logmein.com/) before Questionmark Secure is in use, which allows the invigilator to securely connect to the candidate's PC/MAC from any computer or iPad. It allows the invigilator to access everything from applications to files.

In the unlikely event that there is a technical problem Questionmark will contact the candidate either by phone or email to re-establish the connection. If this fails, then the candidate will be asked to re-book the examination again at no cost.

# <span id="page-6-0"></span>**8. Candidate Identification**

Candidates will be required to provide 2 forms of photographic identification before the examination starts. The invigilator will take a screen snapshot of the identification which will be stored for 90 days.

# <span id="page-6-1"></span>**9. Suspicious Activity**

Questionmark invigilators continually monitor the candidate for suspicious activity and have the authority to terminate the examination.

In the event that the invigilator is certain that they have witnessed a breach of exam conditions they will stop the examination session, advise the candidate that they have witnessed them cheating, that the examination session is being terminated and that their result is null and void.

If the invigilator is confident, but not certain, that they have witnessed cheating they will stop the examination session, advise the candidate that they believe they have witnessed them cheating, that the examination session is being terminated and the recording will be sent to BCS for a decision.

Questionmark will send an email to BCS immediately after the examination session indicating there may be a problem and follow this up within 48 hours with an official incident report with video and/or screenshot documentation. BCS will make the final decision and advise the candidate of the decision.

An examination will be marked null and void if a candidate:

- Accesses any programmes not authorised during the examination
- Accesses the internet
- Makes contact with an unauthorised third person
- Refers to notes

This is not an exhaustive list and the invigilator will have personal discretion to terminate an examination if they are certain or confident of suspicious activity.

### <span id="page-6-2"></span>**10. Additional Time Requests**

The candidate should apply to BCS for additional time in advance of the examination using the BCS Extra Time Form or BCS Reasonable Adjustment Form as appropriate. BCS will advise Questionmark of the authorised extra time once it has been approved by BCS. Questionmark cannot provide any services such as a reader so if a candidate has reasonable adjustments then they may have to do an examination through BCS.

# <span id="page-7-0"></span>**11. Support**

### **BCS Technical Support**

To contact the BCS technical team:

Telephone +(44) 1793 417 417 Office hours are 8:30am to 5.15pm (GMT) Email: [customerservices@bcs.uk](mailto:customerservices@bcs.uk)

### **Questionmark Support**

To contact Questionmark: Email: [support@examity.com](mailto:help@proctoru.com)

Questionmark Live Chat is available for candidates who have logged onto the Questionmark website.

### <span id="page-7-1"></span>**12. Review**

This Remote Proctoring Procedure shall be reviewed on an annual basis by the Compliance Officer and Service Delivery Manager to ensure its on-going effectiveness.